# SIAFI Sistema Integrado de<br>do Governo Federal

# **Manual do Usuário**

**INCAGREG - Incluir Agregação**

Data e hora de geração: 11/05/2025 06:30

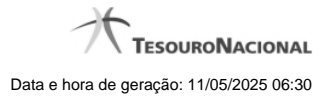

**1 - INCAGREG - Incluir Agregação 3**

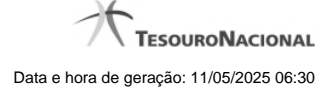

## **1 - INCAGREG - Incluir Agregação**

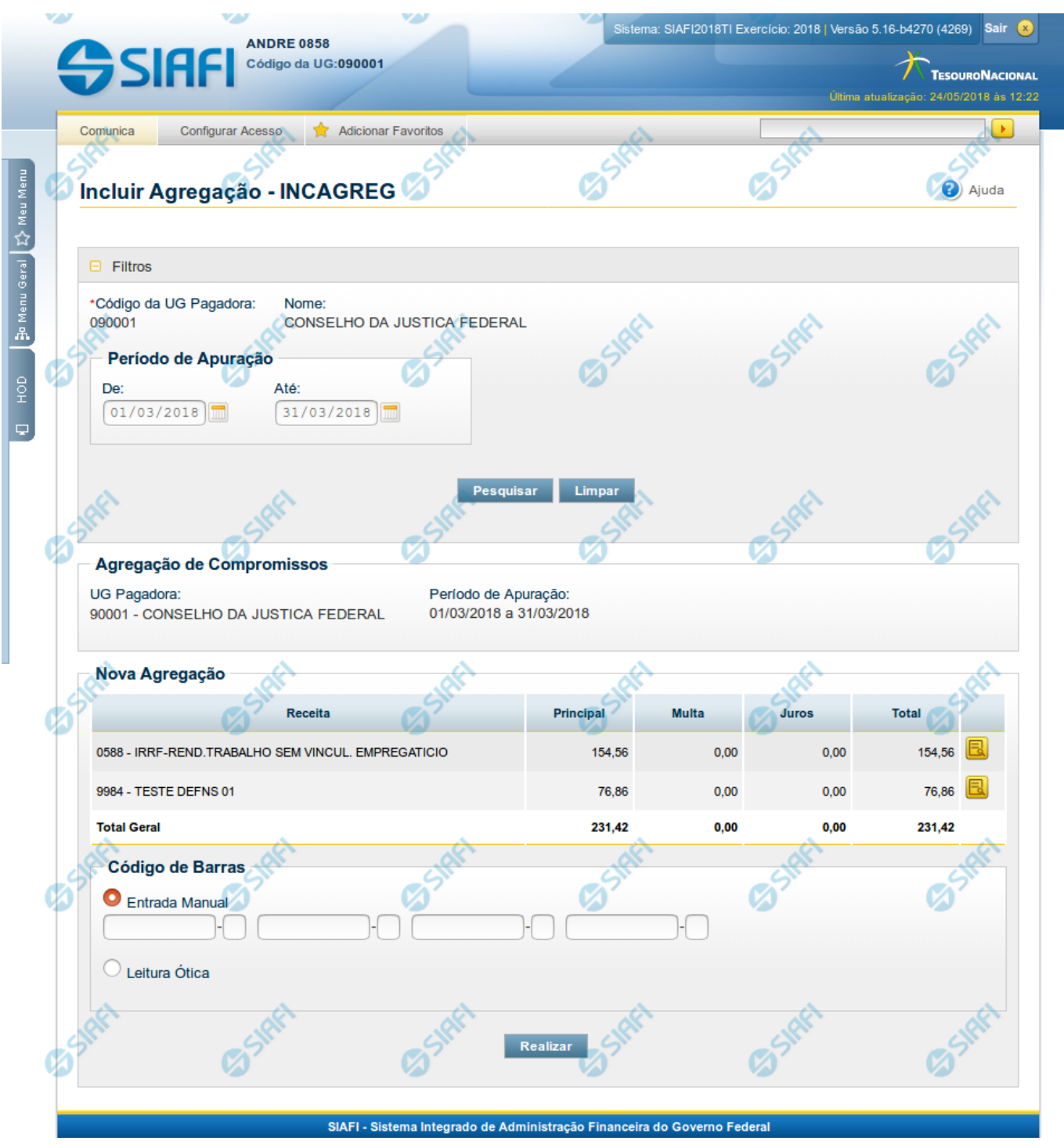

### **Incluir Agregação**

O acesso a esse formulário pode ser feito diretamente pelo nome abreviado da transação: INCAGREG.

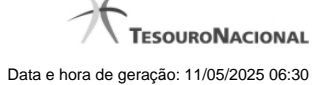

#### **Consultar Compromissos DARF Decompostos**

Para selecionar quais compromissos DARF Decompostos farão parte da agregação, preencha os campos do bloco Filtros e clique no botão Pesquisar.

O formulário de Consulta de DARF Decompostos apresenta-se dividido em duas seções principais, quais sejam:

**Filtros -** exibe os campos onde você informa os parâmetros a partir dos quais o sistema deve localizar os compromissos cujo documento de Realização seja DARF do tipo Decomposto com Status de 'Realizável' que atendam aos filtros informados;

Após informar os parâmetros de pesquisa, clique no botão Pesquisar. A seção dos parâmetros será ocultada, e o resultado da pesquisa será exibido em seu lugar. Para visualizar novamente a seção de parâmetros, clique no ícone ao lado da palavra "Filtros".

2. **Resultado da consulta** nesta seção o sistema lista o resultado da consulta realizada com base nos parâmetros fornecidos.

#### **Filtros**

Esta seção é constituída por campos onde são informados os parâmetros da consulta.

Você pode preencher qualquer combinação de campos, dentre os apresentados, sendo que alguns são de preenchimento obrigatório.

Caso não sejam encontrados Compromissos que correspondam aos parâmetros informados, o sistema apresenta a mensagem "Não foi encontrado nenhum registro para o filtro selecionado", e permite que você informe outros parâmetros para a consulta.

O símbolo "-" antes da palavra "Filtros" indica que o bloco está expandido, exibindo seu conteúdo. Ao ser apresentado o resultado da consulta, esse bloco estará contraído, e ao lado da palavra "Filtros" é apresentado o símbolo "+", indicando que seu conteúdo está oculto. Clique no símbolo "+" para expandir o bloco de filtros e visualizar os parâmetros da pesquisa.

**Código da UG Pagadora**- código da UG Pagadora do Compromisso.

Este campo virá preenchido com o código da sua Unidade Gestora da sessão do usuário. Você não poderá alterá-lo, pois se trata de um filtro interno da funcionalidade.

**Nome** - nome da UG Pagadora do Compromisso obtido a partir do código da UG Pagadora.

**Período de Apuração**- período de apuração informado no Pré-doc DARF dos compromissos a serem consultados. O período deve ser informado nos campos a seguir:

**De** - data inicial do período para seleção dos compromissos desejados.

**Até** - data final do período para seleção dos compromissos desejados.

#### **Campos de Resultados**

**Agregação de Compromissos** - Seção do resultado que apresenta os filtros "UG Pagadora" e "Período de Apuração" informados na pesquisa.

**Nova Agregação** - Seção do resultado que apresenta uma visão consolidada dos compromissos que atenderam aos filtros de pesquisa. Esta visão, agrupada por código de Receita e com respectivos totalizadores, servirá de insumo para que seja feita a declaração do recolhimento no Sistema da Receita Federal do Brasil (RFB) com a geração do código de barras a ser utilizado para incluir a nova agregação no SIAFI.

**Receita** - código e título do código de Receita Federal.

**Principal** - totalizador dos valores de Principal informados nas Lista de Recolhedores associada ao Pré-doc DARF Decomposto.

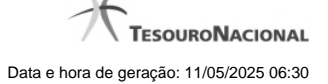

**Multa** - totalizador dos valores de Multa informados nas Lista de Recolhedores associada ao Pré-doc DARF Decomposto.

**Juros** - totalizador dos valores de Juros informados nas Lista de Recolhedores associada ao Pré-doc DARF Decomposto.

**Total** - totalizador dos valores de Principal, Multa e Juros informados nas Lista de Recolhedores associada ao Pré-doc DARF Decomposto.

**Opção de Visualizar Compromissos** - permite você visualizar os compromissos que serão agregados para um determinado código da Receita em específico.

**Código de Barras** - número do código de barras do DARF Numerado emitido por Sistema da RFB.

Selecione a opção "Manual", quando desejar informar o código de barras completo (48 dígitos) com dígitos verificadores.

Selecione a opção "Leitura Ótica", quando desejar informar o código de barras (44 dígitos), seja através de um periférico de leitura ótica que esteja conectado ao seu computador, seja através de digitação manual sem informar os dígitos verificadores.

#### **Botões**

**Realizar** - Clique nesse botão para visualizar os dados financeiros da agregação de DARFs que está sendo incluída.

#### **Próximas Telas**

[INCAGREG - Incluir Agregação - Dados Financeiros](http://manualsiafi.tesouro.gov.br/contas-a-pagar-e-a-receber/compromissos/incagreg-incluir-agregacao/incagreg-incluir-agregacao-dados-financeiros) [Agregação - Visualizar Compromissos](http://manualsiafi.tesouro.gov.br/contas-a-pagar-e-a-receber/compromissos/incagreg-incluir-agregacao/agregacao-visualizar-compromissos) [INCAGREG - Erros no Processamento dos Compromissos](http://manualsiafi.tesouro.gov.br/contas-a-pagar-e-a-receber/compromissos/incagreg-incluir-agregacao/incagreg-erros-no-processamento-dos-compromissos)